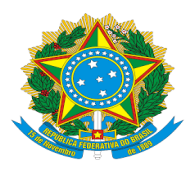

**MINISTÉRIO DA EDUCAÇÃO UNIVERSIDADE FEDERAL DE OURO PRET**O **SISTEMA DE BIBLIOTECAS E INFORMAÇÃO - SISBIN REPOSITÓRIO INSTITUCIONAL www.repositorio.com.br**

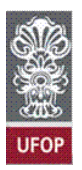

# **Tutorial para geração e assinatura de Folha de Aprovação de teses e dissertações**

**Ouro Preto, 2020**

## **SUMÁRIO**

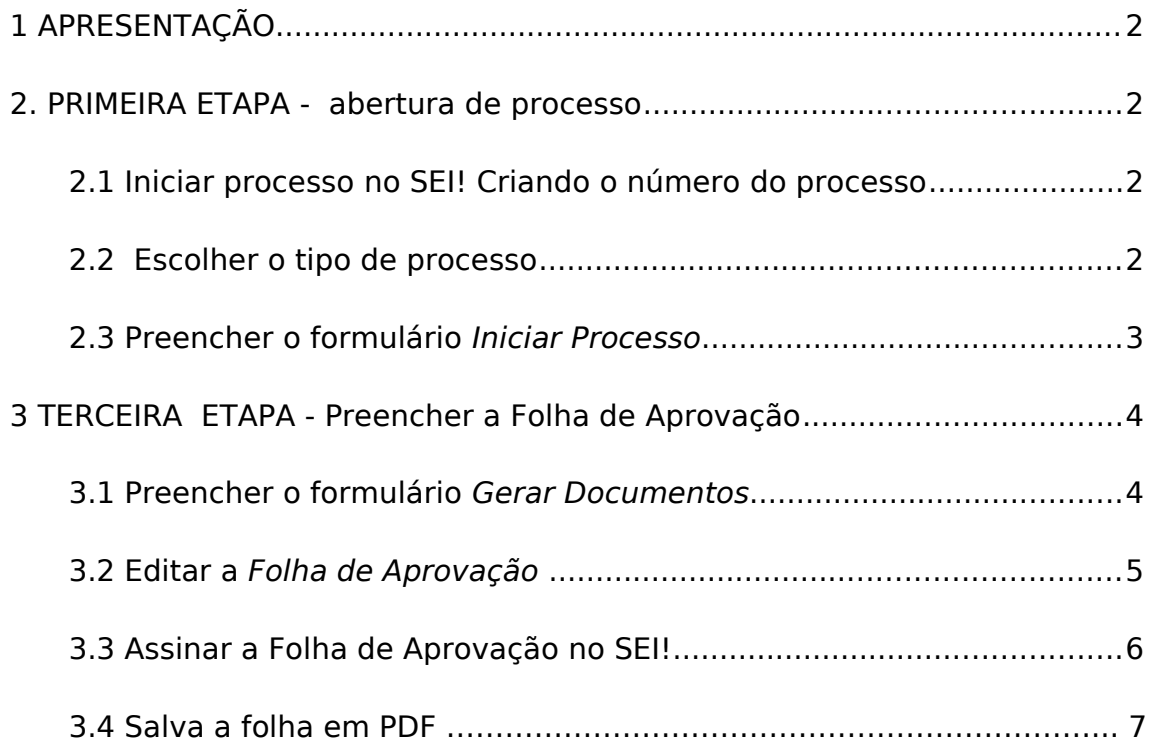

# <span id="page-2-0"></span>**1 APRESENTAÇÃO**

Este documento tem como objetivo orientar a abertura de processos no Sistema Eletrônico de Informações (SEI) para a geração e assinatura da folha de aprovação de teses e dissertações. O orientador irá gerar e assinar a Folha de Aprovação certifcando a composição da banca e data de defesa do trabalho.

Provisoriamente, será usado o processo "Graduação: Trabalho de Conclusão de Curso".

Dúvidas ou difculdades serão atendidas pelo e-mail [<repositorio@ufop.edu.br>](mailto:repositorio@ufop.edu.br).

### <span id="page-2-3"></span>**2. PRIMEIRA ETAPA - abertura de processo**

Acesse o Portal **MinhaUFOP** (www.ufop.br) e na aba **Administração**, acesse o **Sistema Eletrônico de Informações – SEI**!

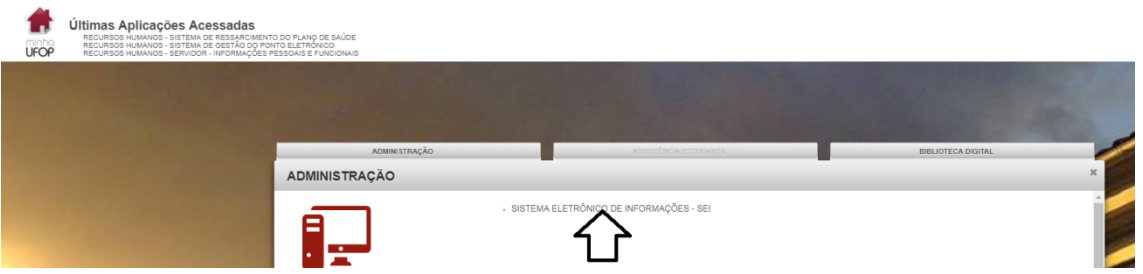

### <span id="page-2-2"></span>**2.1 Iniciar processo no SEI! Criando o número do processo:**

Para a abertura de um processo, deve ser selecionada a opção "**Iniciar Processo**" no menu principal:

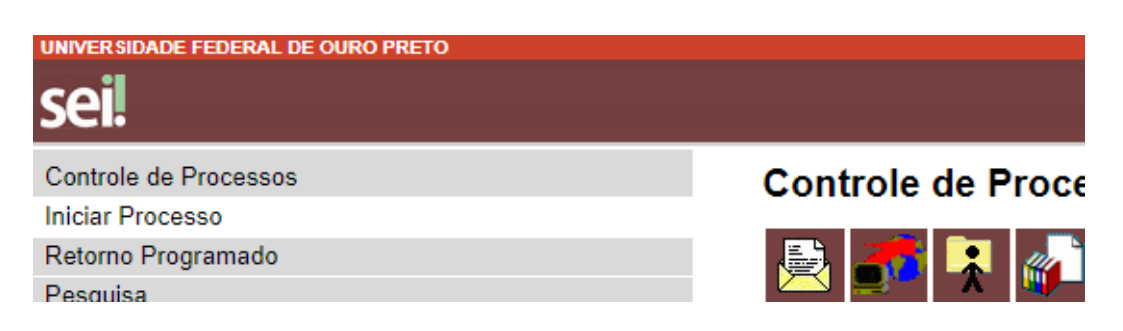

# <span id="page-2-1"></span>**2.2 Escolher o tipo de processo**

Na tela **Iniciar Processo,** escolha o tipo de processo desejado, ou seja, "**Graduação: Trabalho de conclusão de curso**". Se ele não aparecer na primeira tela, clique no ícone "+".

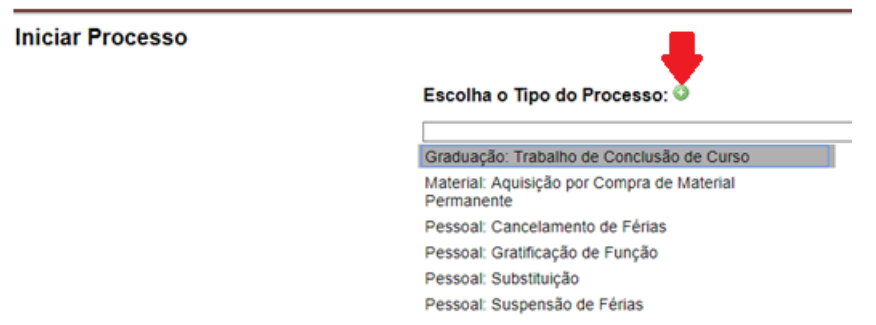

### <span id="page-3-0"></span>**2.3 Preencher o formulário Iniciar Processo**

- **Campo tipo do processo**  já vem preenchido.
- **Em especifcações:** colocar o tipo de trabalho e o nome do aluno. Exemplo: Dissertação Débora Gomes.
- **Classifcação por assunto**: já vem preenchido.
- **Interessado**: Sistema de Bibliotecas e Informações (SISBIN)
- **Observação desta unidade**: colocar as informações que o orientador julgar necessárias.
- **Nível de acesso:** deixar marcado Público

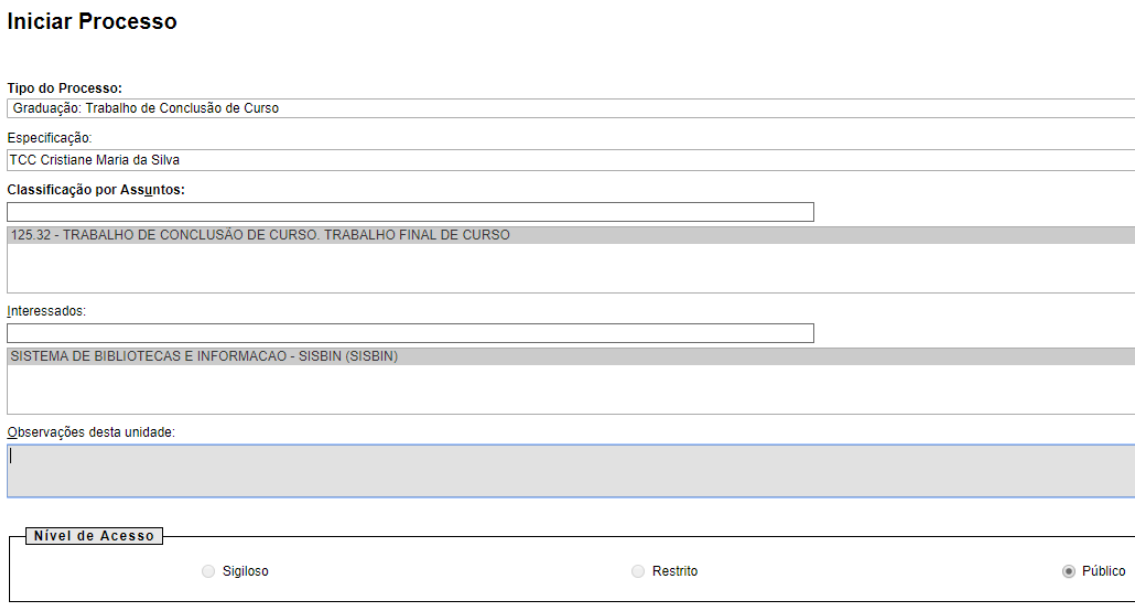

Após preencher os campos, clique em "**salvar**". Então, será gerado o número do processo. Exemplo: 23109.201024/2019-90

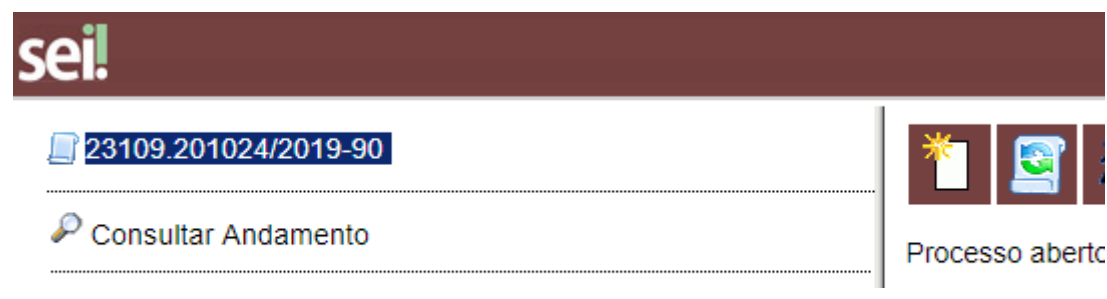

# <span id="page-4-1"></span>**3 TERCEIRA ETAPA - Preencher a Folha de Aprovação**

Clique no número do processo.

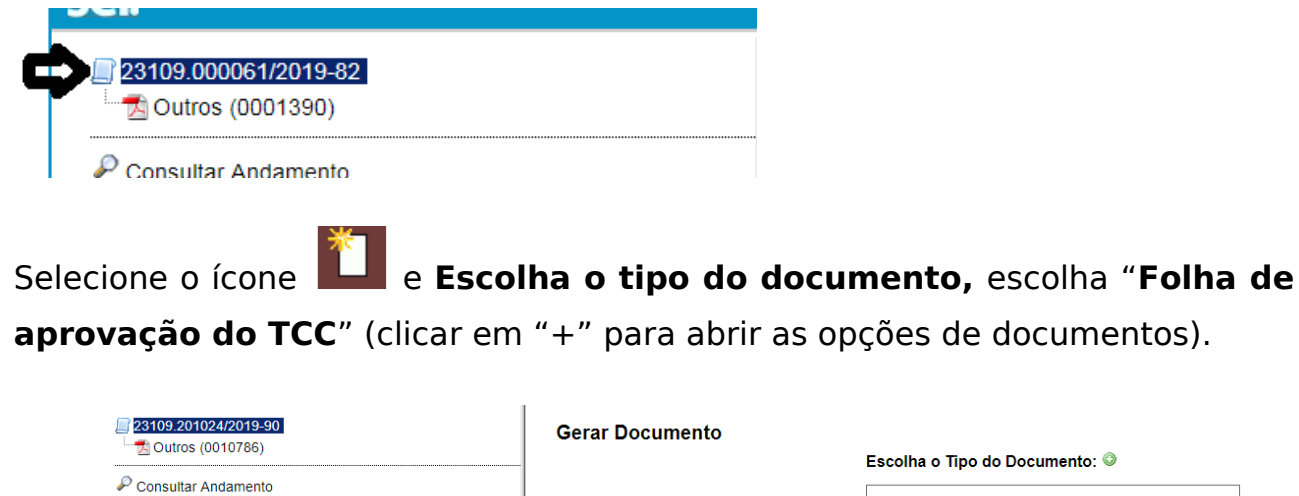

# <span id="page-4-0"></span>**3.1 Preencher o formulário Gerar Documentos**

- **Texto inicial:** clique em **Nenhum**
- **Descrição:** Dissertação ou tese mais o nome do aluno. Ex: Dissertação Débora Gomes

Externo Despacho

Folha de aprovação do TCC e a construção Memorando Nomeação/Exoneração de Função-<br>Indicacão

- **Interessado**: Sistema de Bibliotecas e Informações (SISBIN)
- **Classifcação por assunto**: Trabalho de Conclusão de Curso
- **Observação desta unidade**: Preenchimento facultativo
- **Nível de acesso:** Marcar Público

#### **Gerar Documento**

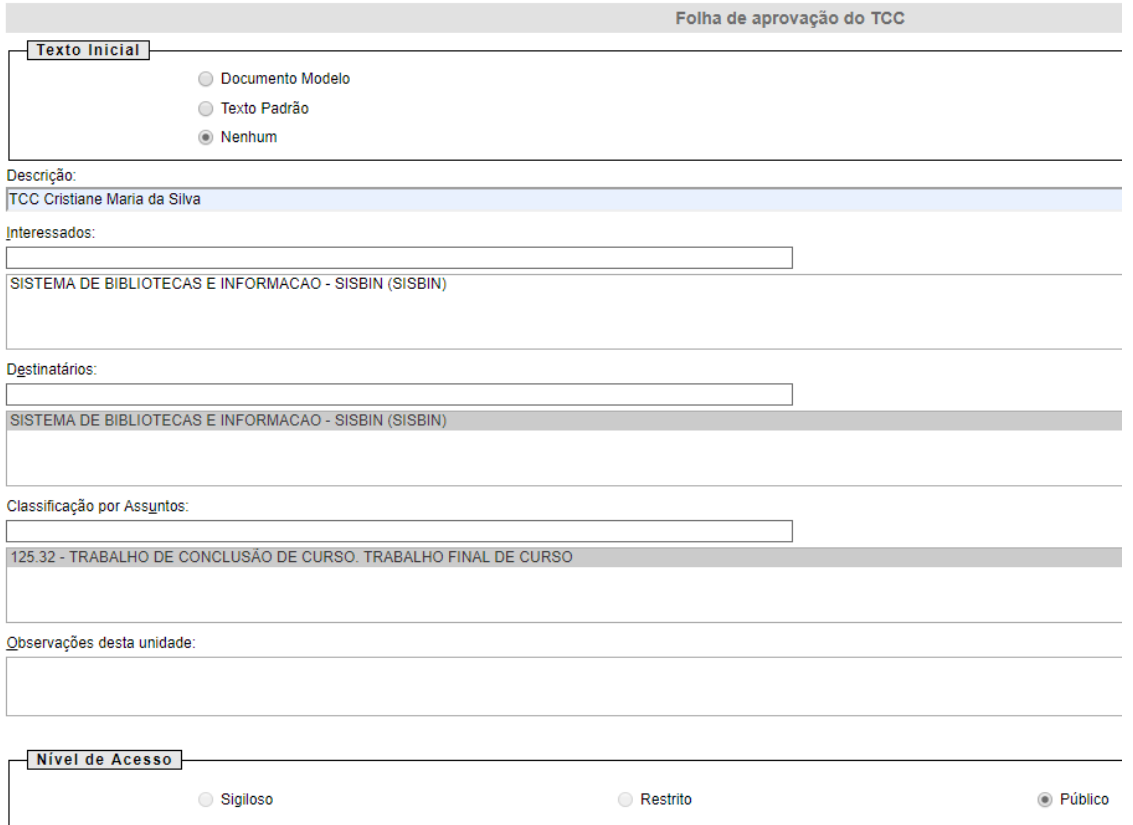

Clique em confrmar e, **automaticamente**, abrirá a folha de aprovação para preenchimento. O bloqueador de popups não pode estar ativo.

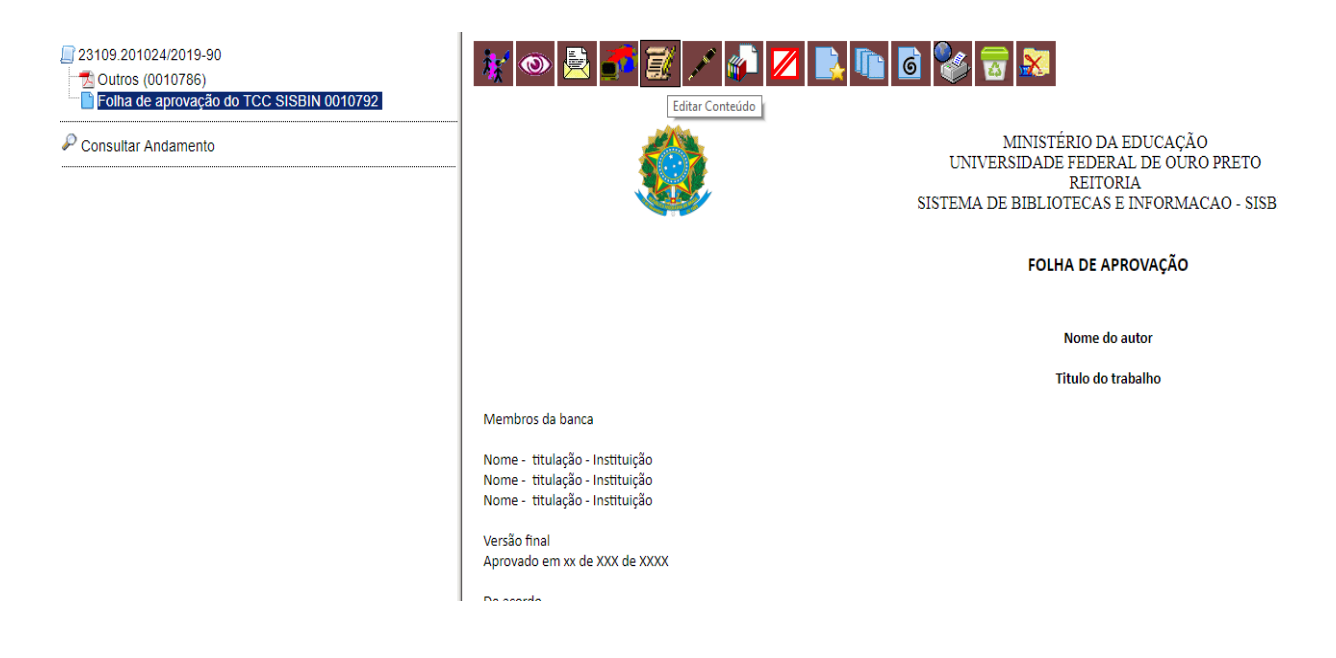

#### <span id="page-5-0"></span>**3.2 Editar a Folha de Aprovação**

Na folha de aprovação deve-se editar os seguintes campos:

- > Nome do Autor;
- $\triangleright$  Título do trabalho:
- Nome dos membros da banca titulação instituição à qual pertence
- Data da versão fnal- Preencher com a data da defesa
- Orientador

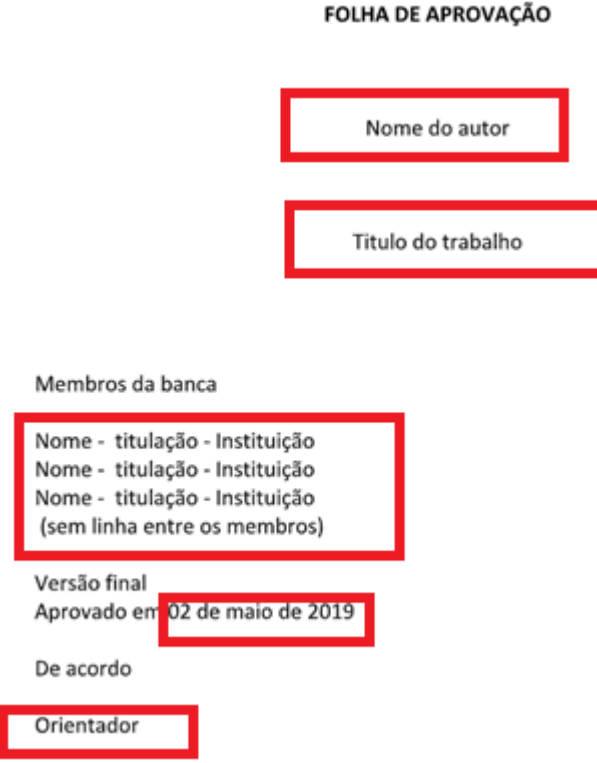

Após realizar as alterações, o usuário deverá clicar em "**Salvar**". Caso necessite alterar alguma informação, clique em editar.

#### <span id="page-6-0"></span>**3.3 Assinar a Folha de Aprovação no SEI!**

Clique em "Assinar" que fica do lado da opção salvar.

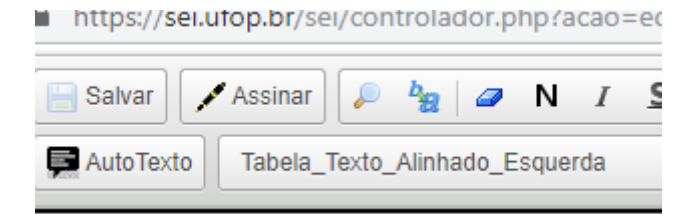

# **3.4 Salvar a folha em PDF**

Após "Assinar" o documento, o orientador deverá salvá-lo em PDF. Para isso, selecione o ícone "impressora com um globo"

**WOBFE/DZBG** 

Quando abrir a página para impressão, altere a opção de impressão para salvar em PDF.

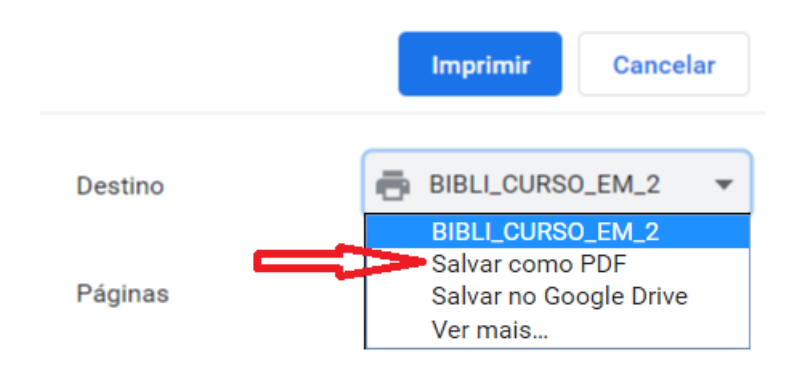

Após gerar a folha de aprovação em formato PDF, envie o arquivo ao aluno que deverá inseri-lo no trabalho, após a ficha catalográfica.

Após o aluno concluir a entrega do trabalho no Repositório Institucional, o processo poderá ser fechado.